## Zoom(無料版)を用いた動画作成方法

本資料では Zoom を初めて利用する方を主な対象として、Zoom (無料版)を利用した動画 作成(収録)の方法を解説します。解説には日本語環境を使用しますが、他の言語でも画面 構成等は同様となりますので、適宜お読み替えください。

本資料で解説する動画の作成方法は一例となります。動画作成に詳しい方は、ホームペー ジにて指定する動画仕様の範囲内において、適宜作成いただいて構いません。

#### 本資料で解説する内容

Zoom アカウント取得、PC 画面の録画手順(Zoom 会議のはじめ方、録画方法等)

#### 本資料の対象者

Zoom の利用、アカウント取得、操作全般について以下に該当する方

- · Zoom を利用したことのない方、Zoom についてよくわからない方
- · Zoom のアカウントをはじめて取得する方、取得方法について不安な方
- · ご自身で Zoom の会議を開始したことのない方、操作方法がよくわからない方
- レコーディング機能をはじめて利用する方
- •推奨方法で発表動画を作成したい方

### 補⾜1:Zoom とは

Zoom Video Communications, Inc.(NASDAQ:ZM)が提供するオンラインビデオ会議環 境です。詳細は公式サイト(https://zoom.us/)などで確認ください。

補⾜2:収録(録画)の推奨環境を Zoom とした理由

現時点で広く普及しており、無料かつ主要なプラットフォーム(Windows/Mac/Linux) において簡単に⾼解像度(HD 画質)の録画機能を利⽤できることから「総合技術研究会 2021 東北大学」では収録(録画)の推奨環境としました。

# 目次:

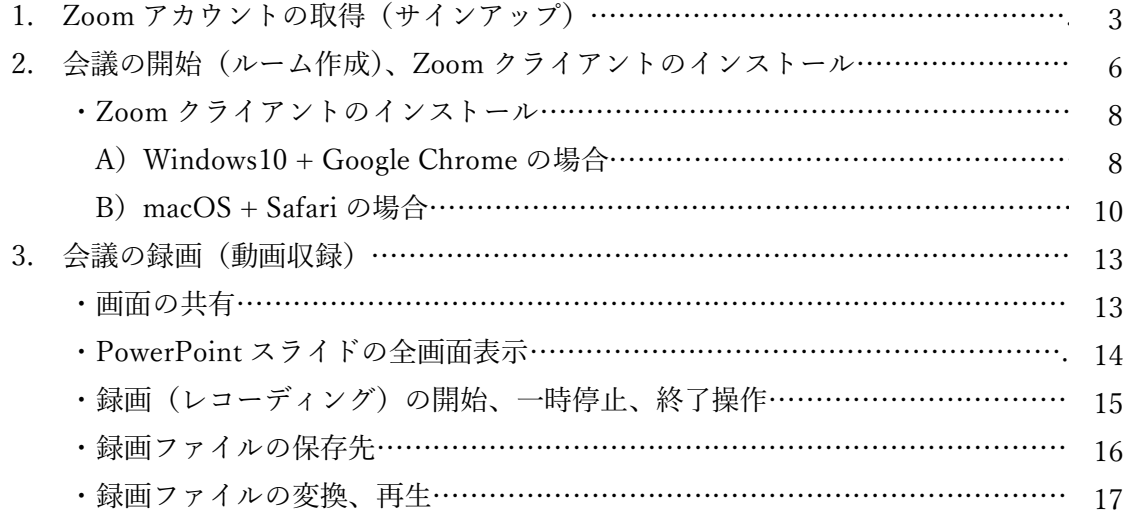

※ 本解説ではメールアドレスを使用したアカウント取得について解説します。この他に Google 等のアカウントでサインインする方法もありますが本資料では割愛します。

# 1. Zoom アカウントの取得(サインアップ)

WEB ブラウザから Zoom 公式サイトに接続してアカウントを取得します。

Zoom 公式サイト(日本語ページ: https://zoom.us/jp-jp/meetings.html)に接続。

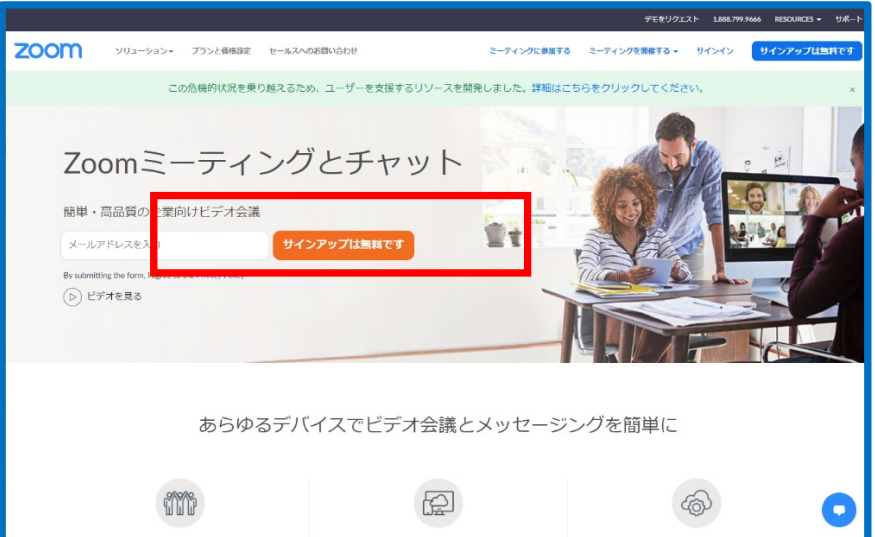

赤枠部分にメールアドレスを入力して、「サインアップは無料です」を選択。

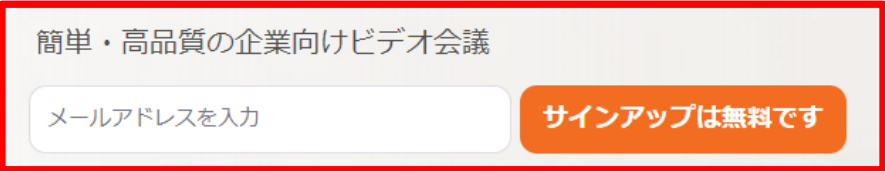

次の画面に切り替わるので、誕生日を入力し「続ける」を選択。

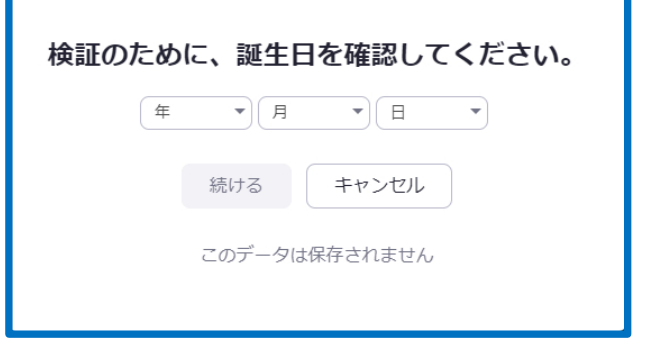

メールアドレスが正しいことを確認し、画像に隠れた文字を入力。プライバシー方針、 サービス規約を読み、同意する場合には「確認」を選択して次へ。

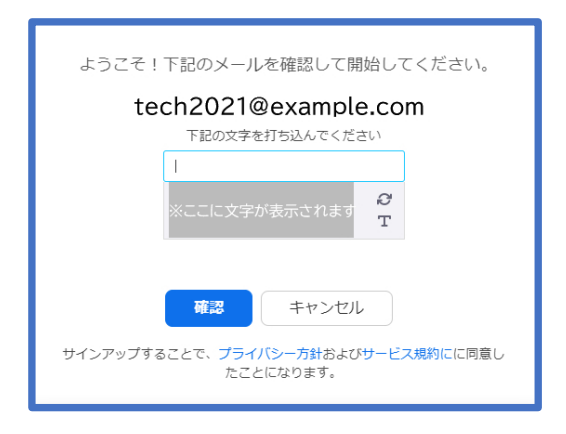

登録したメールアドレス宛にメールが送信されると、次の画⾯に切り替わります。

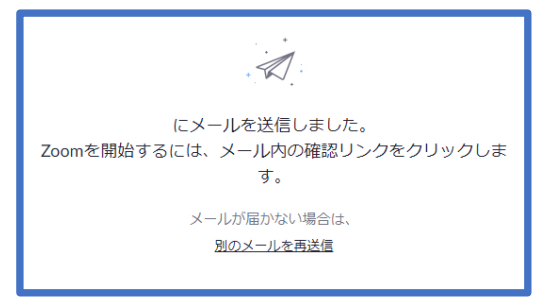

メールを確認し「アカウントをアクティベート」を選択します。メールが届かない方は、 入力したメールアドレスが正しいこと、迷惑メールとして処理されていないこと等を 確認ください。なお、メール不着に関してはサポート致しかねます。

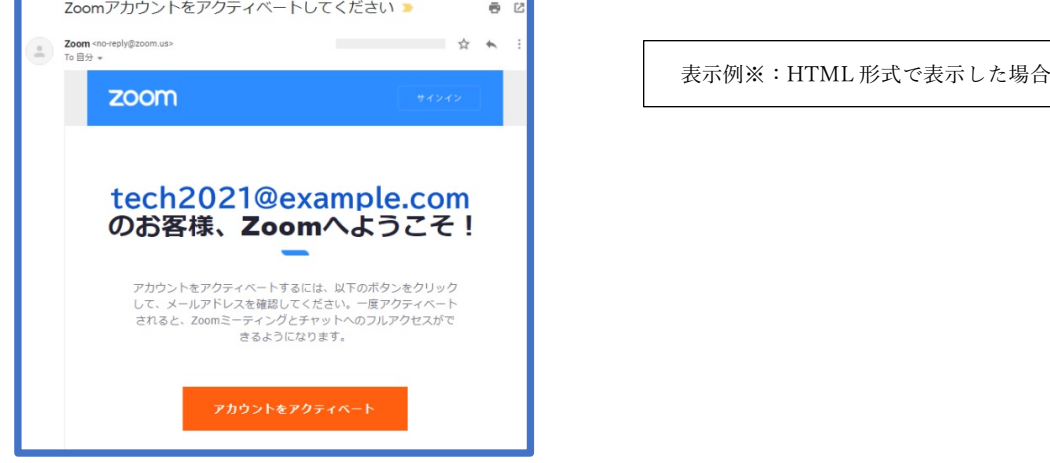

※レイアウトの都合により、メールの途中(「アカウントをアクティベート移行」)で カットしています。

「学校の代わりにサインアップしていますか?」と表示されたら「いいえ」を選び「続 ける」を選択。

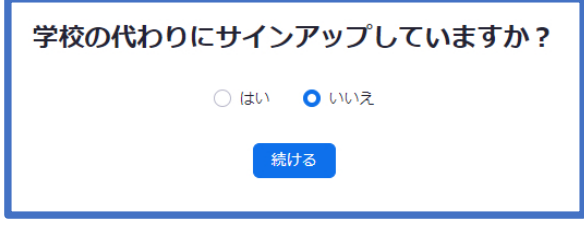

「Zoom へようこそ」が表示されたら「名」「姓」「パスワード」を入力。プライバシー 方針、サービス規約を確認し、同意する場合は「続ける」を選択。

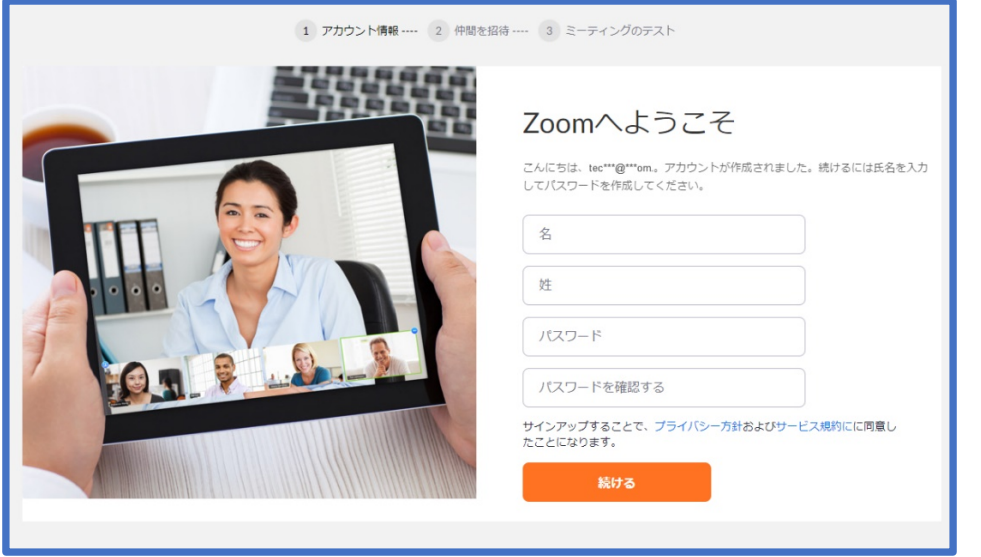

※2020年11月6日時点で登録した際には、パスワードの1文字目を入力した

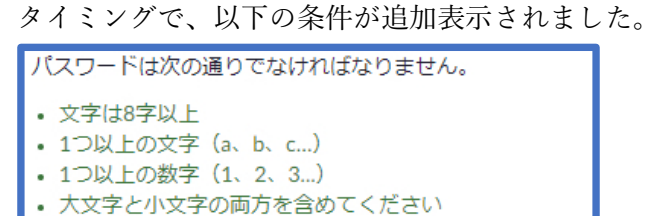

必要に応じて「仲間を増やしましょう。」の画⾯から招待メールを送信できます。今回 は「手順をスキップする」を選択。

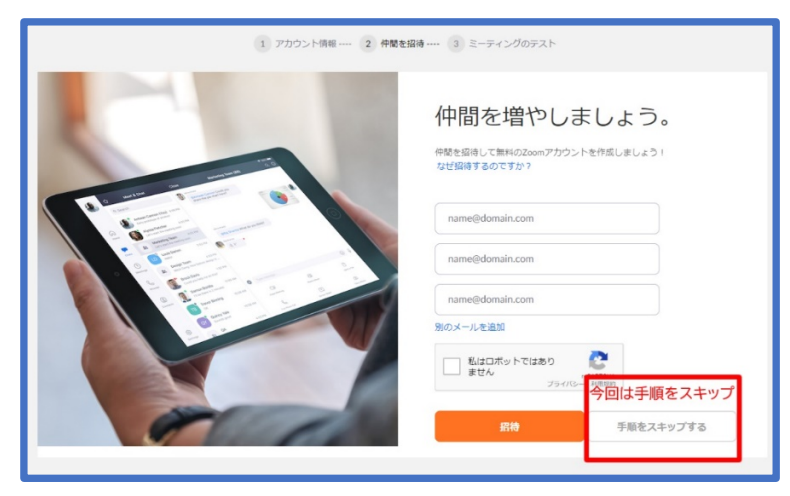

「テストミーティングを開始。」の画面が表示されたら、アカウントの取得手順は完了 です。この画⾯を閉じずに、次の「2. 会議の開始(ルーム作成)」に進みます。

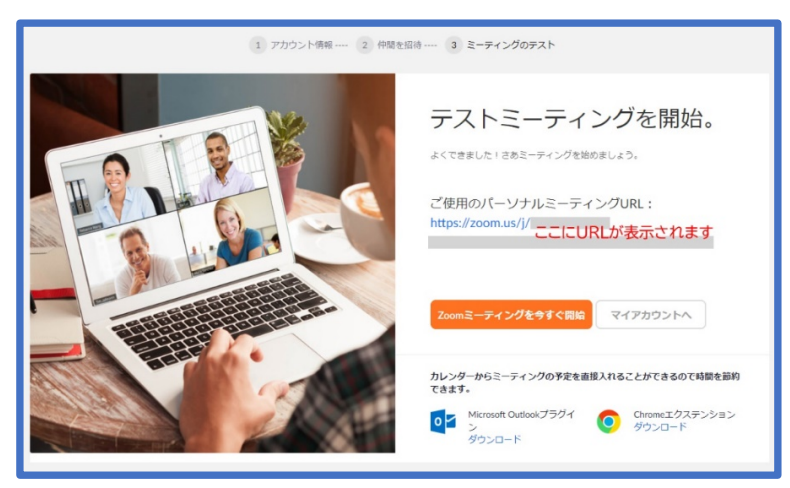

2. 会議の開始(ルーム作成)、Zoom クライアントのインストール

収録用にルームを作成する手順を解説します。

「Zoom ミーティングを今すぐ開始」を選択すると、ルームが作成されます。

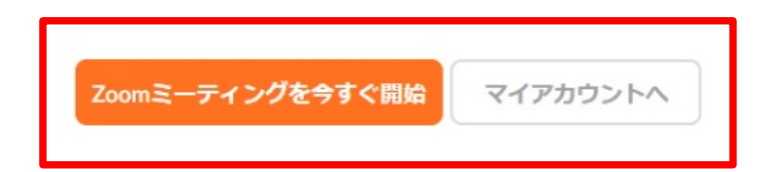

 補⾜:以下の⼿順でも会議を開始(ルームを作成)することが可能です。 Zoom 公式サイト(https://zoom.us/)に接続。

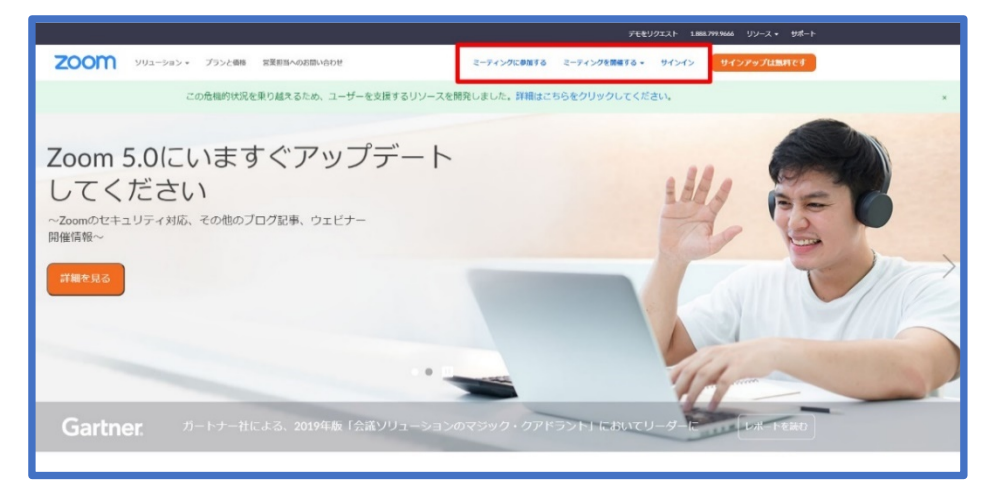

⾚枠部分の「サインイン」から、作成した Zoom アカウントにサインイン。

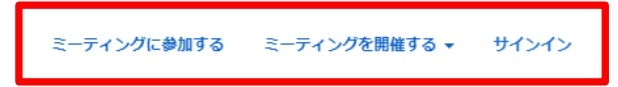

## サインインが完了すると「マイアカウント」のページに移動。

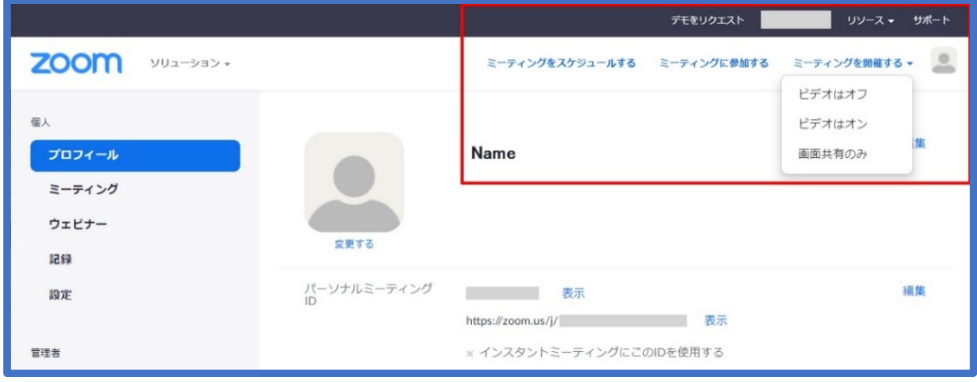

「ミーティングを開催する」から「ビデオはオフ」等を選択して開始。

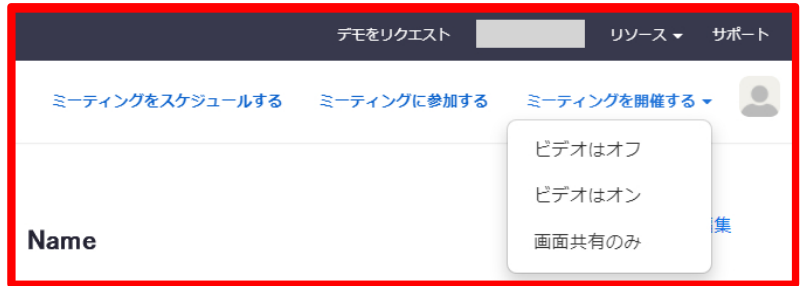

Zoom クライアントのインストール

# A)Windows10 + Google Chrome の場合

遷移する画⾯は、Zoom への接続に使⽤しているブラウザの接続履歴(Cookie 等) により異なりますが、いずれの場合も Zoom クライアントをインストールします。

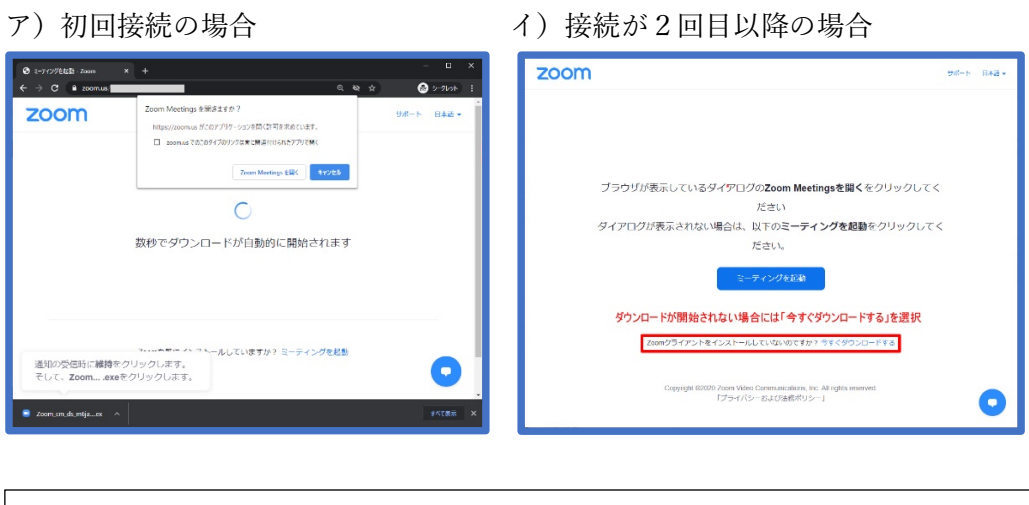

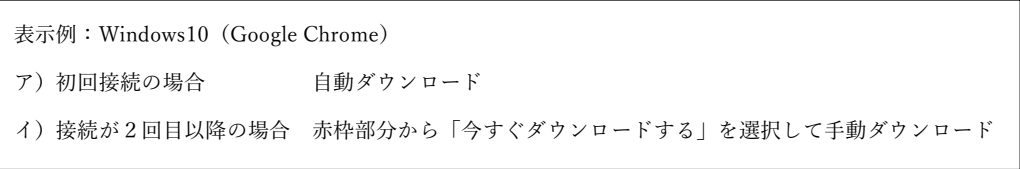

※インストールの前には適宜、ウィルススキャン等を行ってください。 Windows の場合、ダウンロードされるファイル名の一部はランダムです。

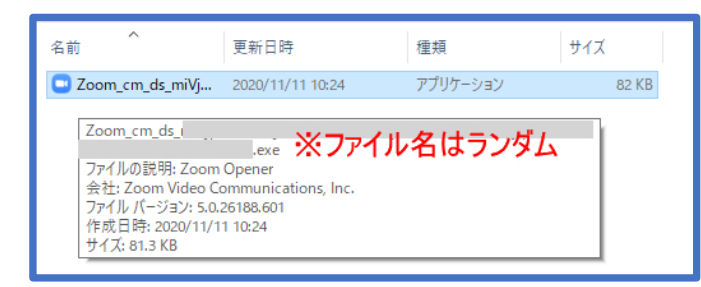

ファイルに問題がなければ、ファイルを実⾏してインストール開始。

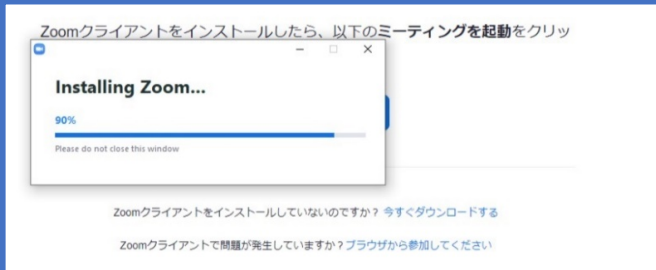

実行開始後、進捗表示が 90%で停止したらタスクバーを確認。背景が点滅する盾の アイコン + 下 Microsoft が権限を要求しています」を選択。ユーザーアカウント制 御「このアプリがデバイスに変更を加えることを許可しますか?」と表示されるので、 内容に問題がなければ「はい」を選択。

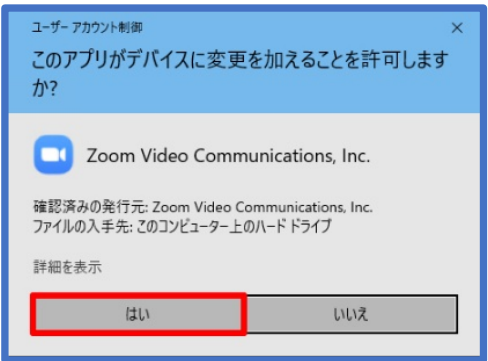

インストール完了後「Zoom Meetings」が起動して「オーディオに接続」のウィンドウ がアクティブになるので「コンピューターでオーディオに参加」を選択。

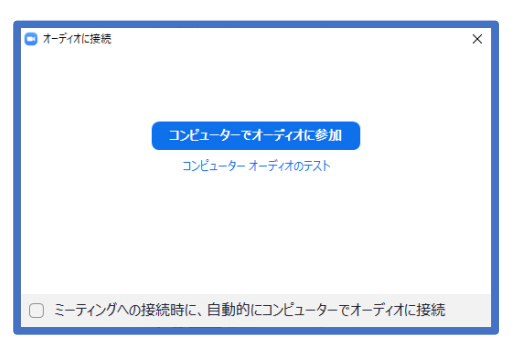

次の画面が表示されたら「2. 会議の開始(ルーム作成)」は完了です。この画面を閉じ ずに、「3. 会議の録画(動画収録)」に進みます。

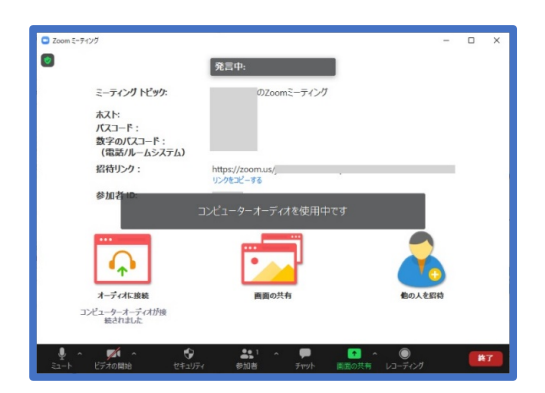

# B) macOS + Safari の場合

インストーラ(Zoom.pkg)を取得してインストールします。

「"zoom.us"でのダウンロードを許可しますか?」と表示されたら「許可」を選択。

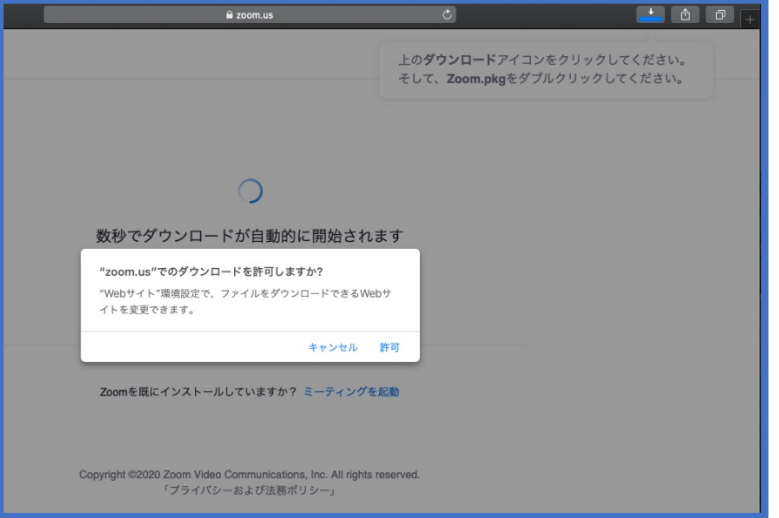

ダウンロードした「Zoom.pkg」を実行してインストール開始。

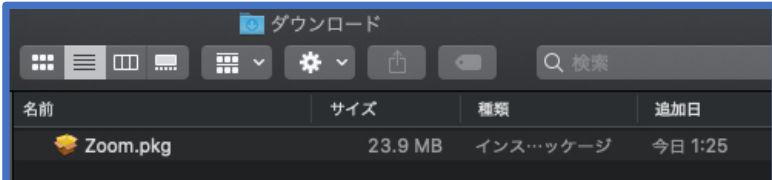

 ダウンロードした「Zoom.pkg」を実⾏してインストール開始。pkg ファイルでの 一般的なインストール手順ですので、適宜進めてください。

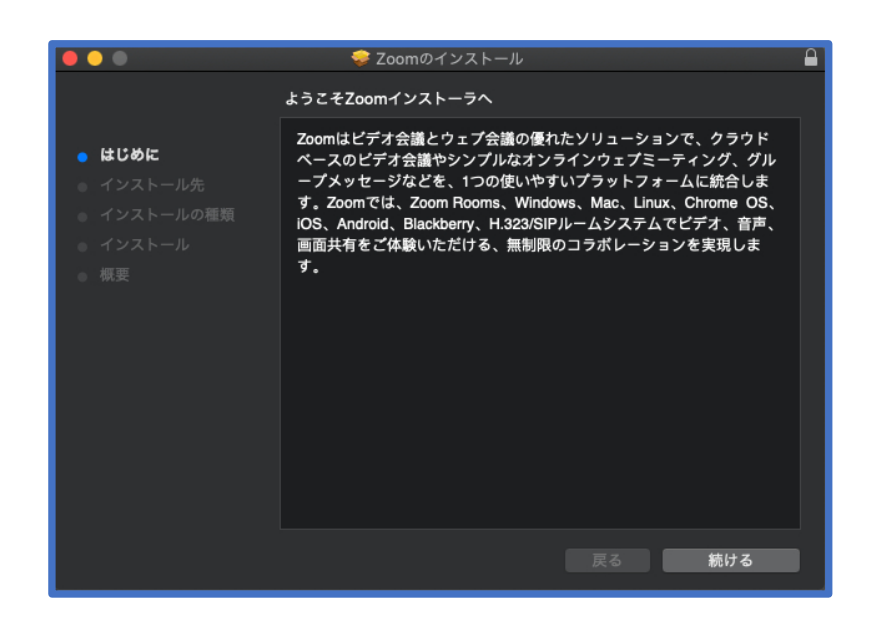

インストールを完了すると以下のウィンドウが表⽰されます。

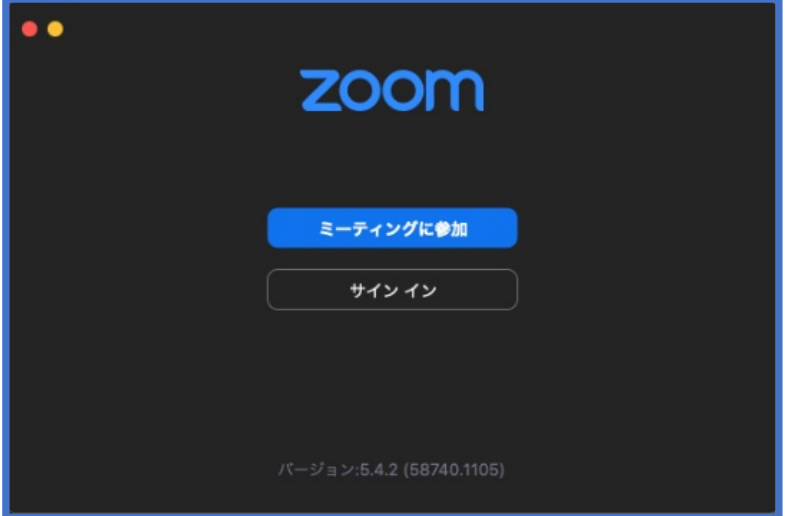

ブラウザに戻り、「ミーティングを起動」を選択。

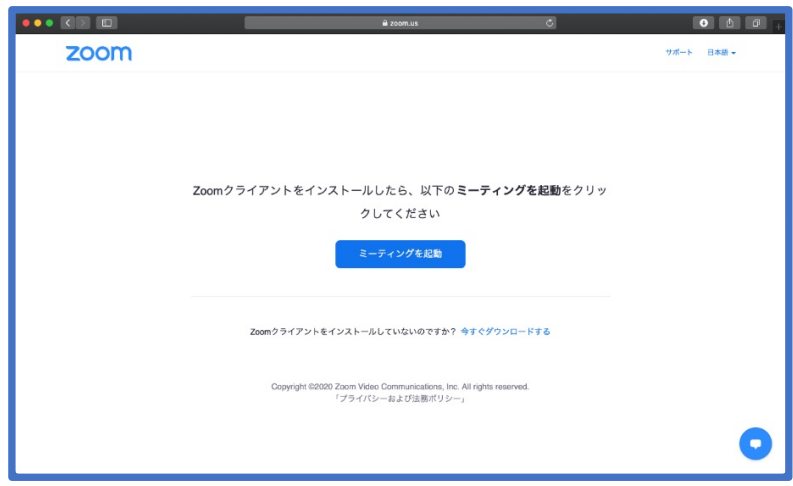

カメラ、マイク等へのアクセスを許可する場合には[OK]を選択。

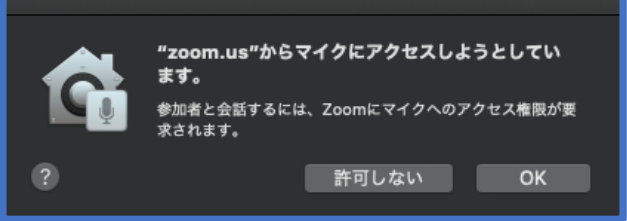

「コンピューターオーディオに参加する」を選択。

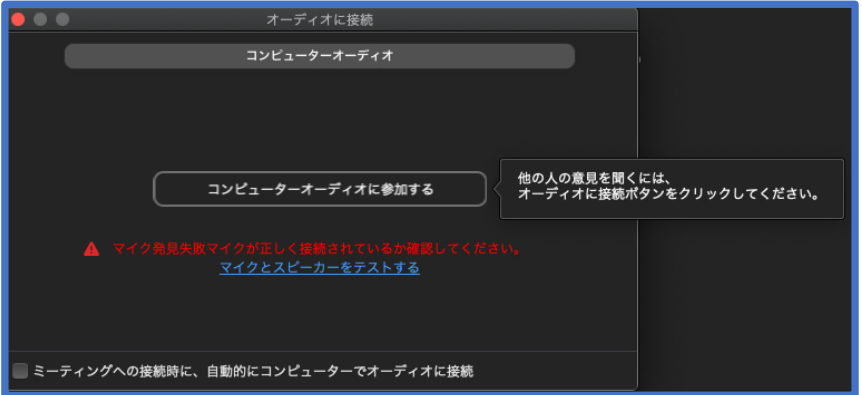

※画像はマイクを接続せずに起動した場合の例です。赤文字で「マイク発見失敗マイク が正しく接続されているか確認してください」と表⽰された場合には、マイクの接続 を確認して再度お試しください。

次の画面が表示されたら「2. 会議の開始(ルーム作成)」は完了です。この画面を閉じ ずに、「3. 会議の録画(動画収録)」に進みます。

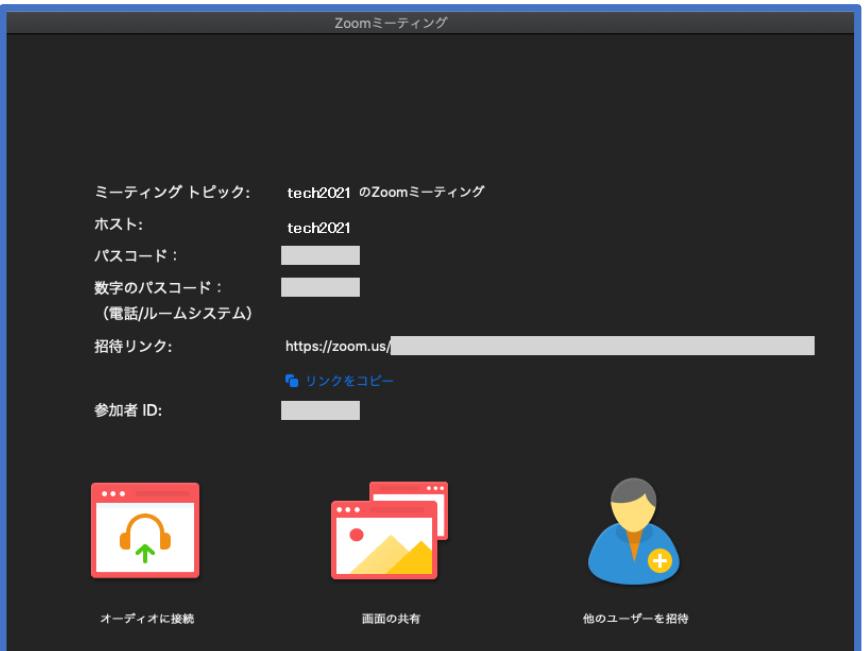

# 3. 会議の録画(動画収録)

動画の収録例として Microsoft PowerPoint を全画面表示で録画する手順を解説します。

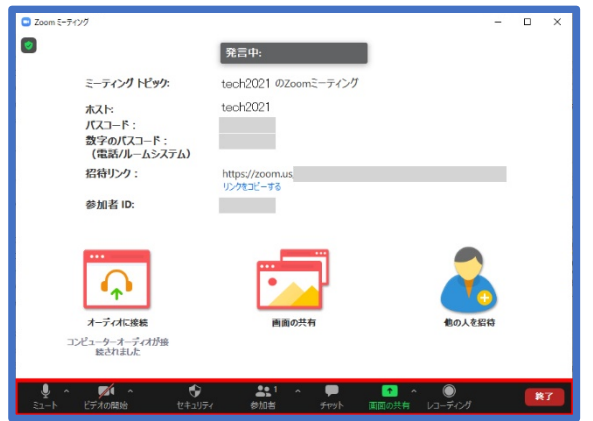

操作はウィンドウ下部の赤枠部分のメニューから行います。

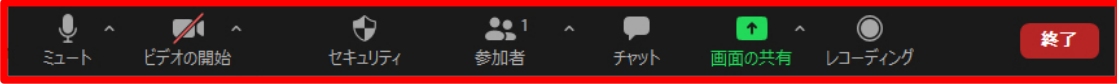

# 画面の共有

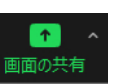

「画面の共有アイコン」を選択 画面## して表示される「共有するウィンドウまた

はアプリケーションの選択」から画⾯共有したいアプリケーションを選んだ状態で、 右下の「共有」を選択すると画⾯の共有が開始されます。

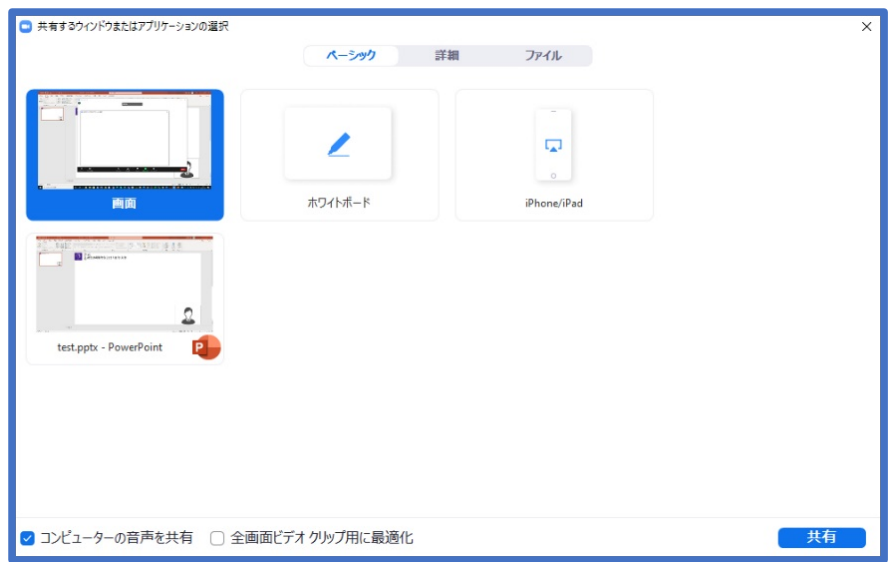

※PowerPoint のスライドで音声動画を再生して収録したい場合には 「コンピューターの⾳声を共有」にチェック。

画面の共有が開始されると、ディスプレイ上部に次のメニューが表示され、画面共 有中のウィンドウは緑⾊の枠線で強調されるようになります。

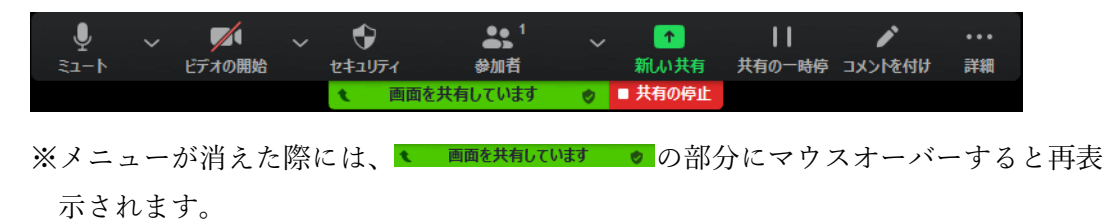

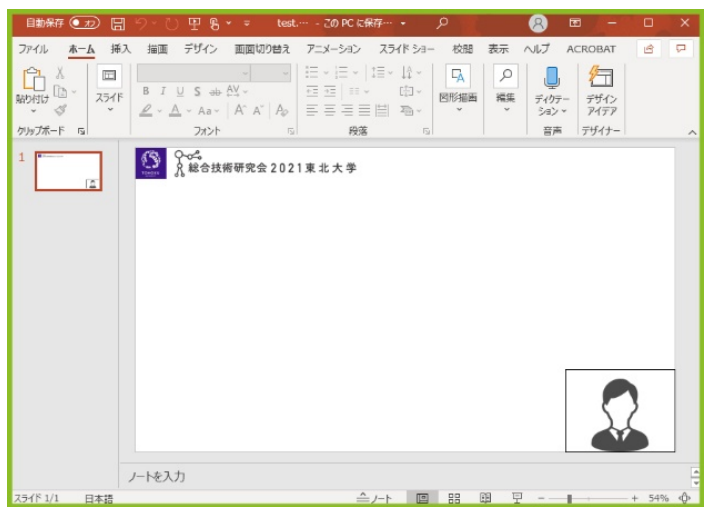

## PowerPoint スライドの全画面表示

今回は全画面表示で録画(収録)するため、PowerPoint の表示を変更します。

PowerPoint 全画面表示: メニューバー「スライドショー」→「最初から」を選択。

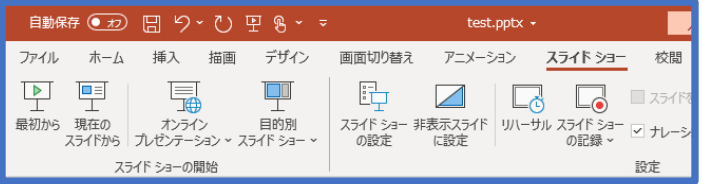

※ショートカットキー[F5]を使用しても表示変更が可能。

# 録画(レコーディング)の開始、一時停止、終了操作

録画関連の操作はメニュー右端の[詳細] | | にマウスオーバーすると表示される項 ⽬から操作します。

※「録画関連の操作方法」→「録画ファイルの保存先」の順に解説します。録画前に保存先 や PC のストレージ (HDD、SSD 等)空き容量の確認、変更等を行いたい場合は、先に 「録画ファイルの保存先」を参照ください。

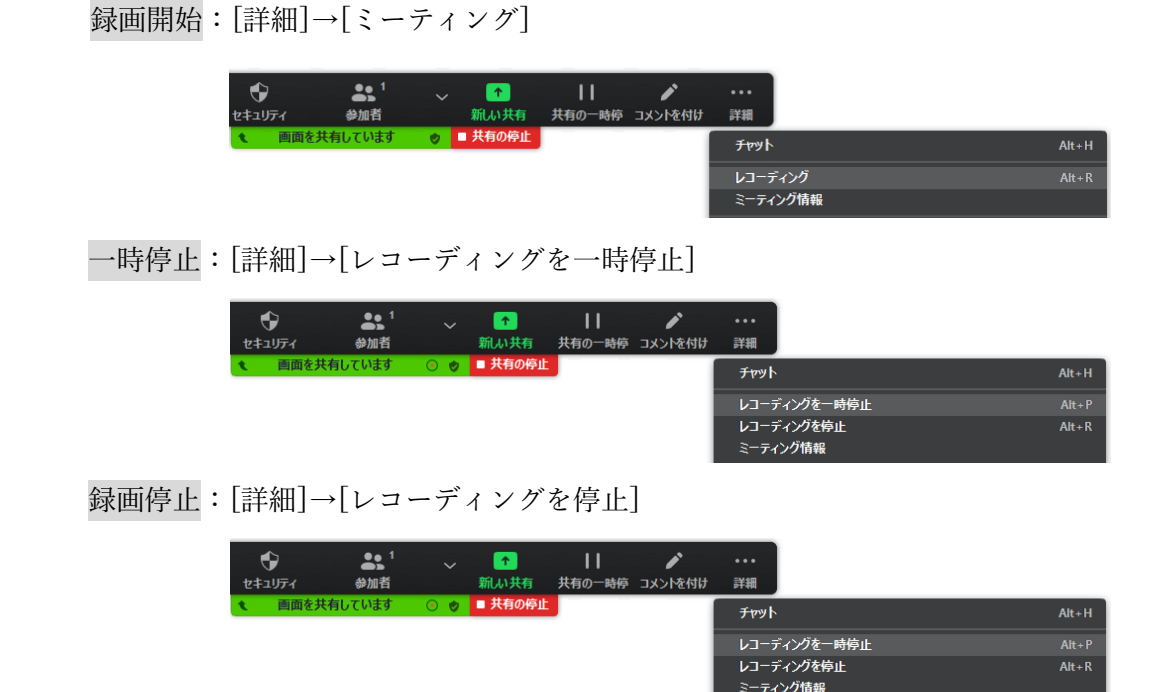

録画関連の補足:

※Zoom は動画編集ソフトではないため編集(分割、結合等)の機能がありません。 業務の都合上、まとまった収録時間を確保できない等の事情により、動画を分割収録する

場合には「一時停止」の機能が有用です。

※収録ミス防止のため、マイクがミュート状態でないこと、録画が開始されていることを確 認ください。また、本番収録前にはテスト動画を録画して、動画の録画範囲、マイク入力 の音声等が想定通り録画されていることの確認をおすすめします。

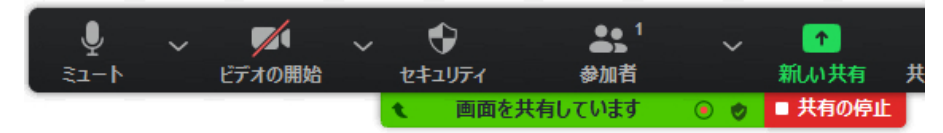

#### 録画ファイルの保存先

録画ファイルの保存先確認、変更等の操作は「設定:レコーディング>ローカルレコー ディング」から行います。また、PC のストレージ (HDD、SSD 等)に保存可能な、残 り容量もここから確認可能です。

「設定:レコーディング>ローカルレコーディング」の表示方法: [詳細]→[ミーティング情報]を選択。

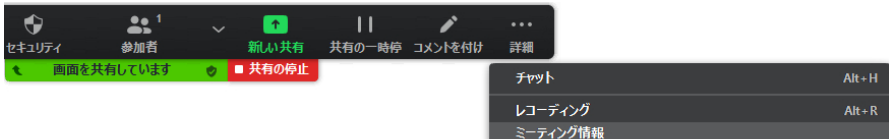

ි

→「ミーティング情報」右上の歯車アイコンを選択。

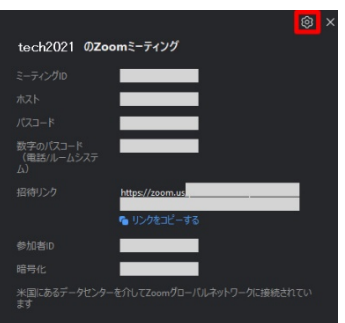

→「設定」左側の[レコーディング]を選択。

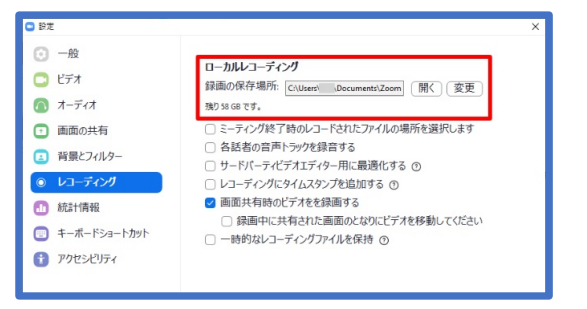

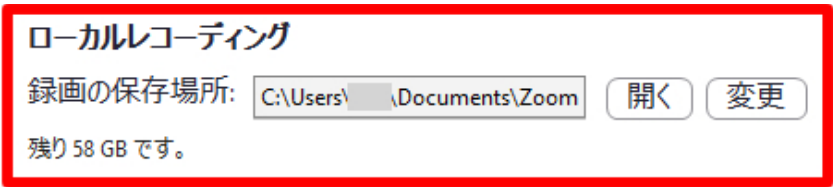

※録画ファイルを確認する場合には[開く] から、録画ファイルの保存先を変更 する場合には[変更]から、それぞれ操作します。

# 録画ファイルの変換、再生

Zoom で録画したファイルを再⽣するためには、ファイルを変換する必要があります。 以下ではファイルの変換、再⽣までの⼿順を解説します。

「ローカルレコーディング」の[開く]を選択。

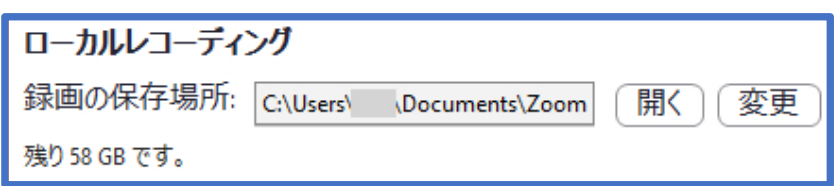

録画した会議のフォルダを開く。※フォルダは会議毎に作成されます。

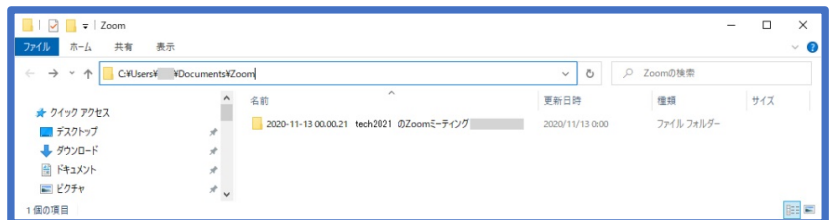

ファイルをダブルクリックして、再⽣可能な動画形式に変換。

| ∧<br>名前                         | 更新日時            | 種類               | サイズ      |
|---------------------------------|-----------------|------------------|----------|
| double_click_to_convert_01.zoom | 2020/11/13 0:00 | Zoom Recording F | 1.068 KB |
| double_click_to_convert_02.zoom | 2020/11/13 0:00 | Zoom Recording F | 1 KB     |
| zoomver.tag                     | 2020/11/13 0:00 | TAG ファイル         | KВ       |

※環境によっては拡張子「.zoom」が表示されない場合があります。

「double\_click\_to\_convert\_01.zoom」をダブルクリックすると以下の画⾯が表⽰される ので、完了を待ちます。

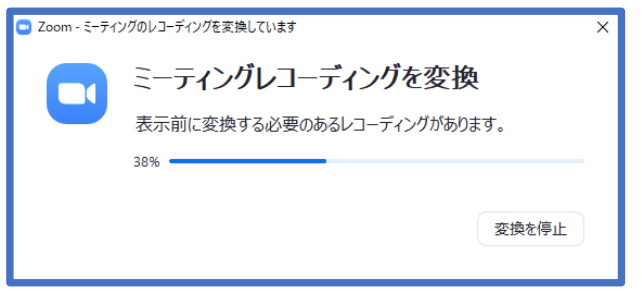

## 変換が完了すると 3 種類のファイルに置き換わります。

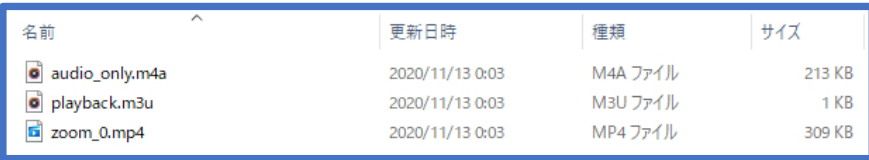

※環境によっては拡張子「.m4a」「.m3u」「.mp4」が表示されない場合があります。 ※一つの会議で複数回の録画、停止を繰り返した場合、数字部分が異なるファイルが 録画回数分、別ファイルとして作成されます。

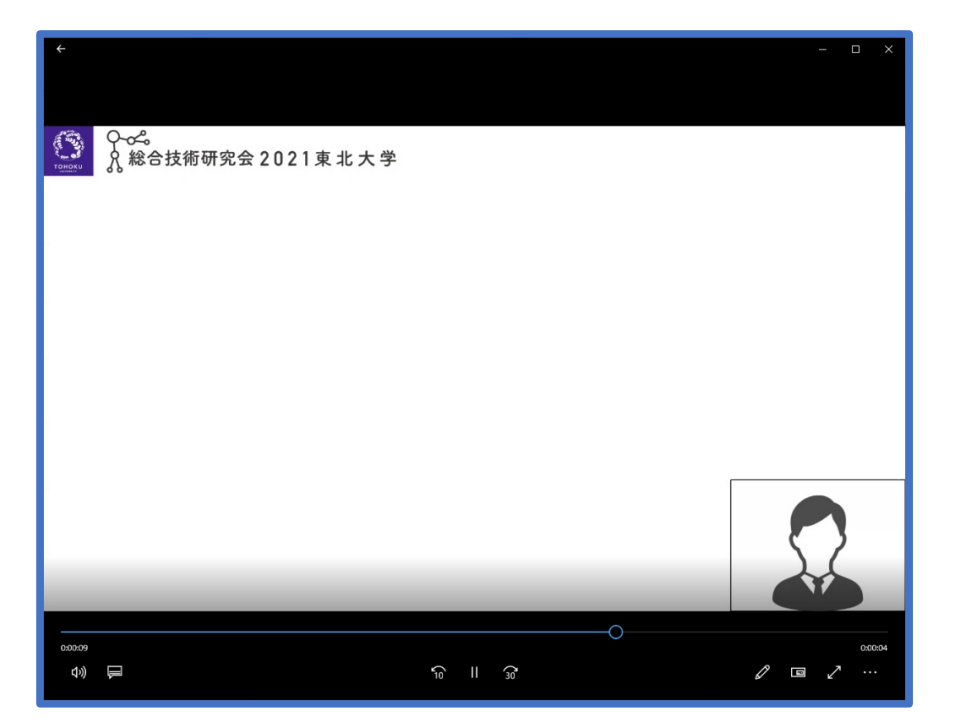

変換された動画を再⽣し、想定通りに録画されていることを確認ください。

以上で動画収録(録画)は完了です。